# **Configure Cookie Settings for Remote Browser Isolation with Chrome, Firefox and Edge**

### **Contents**

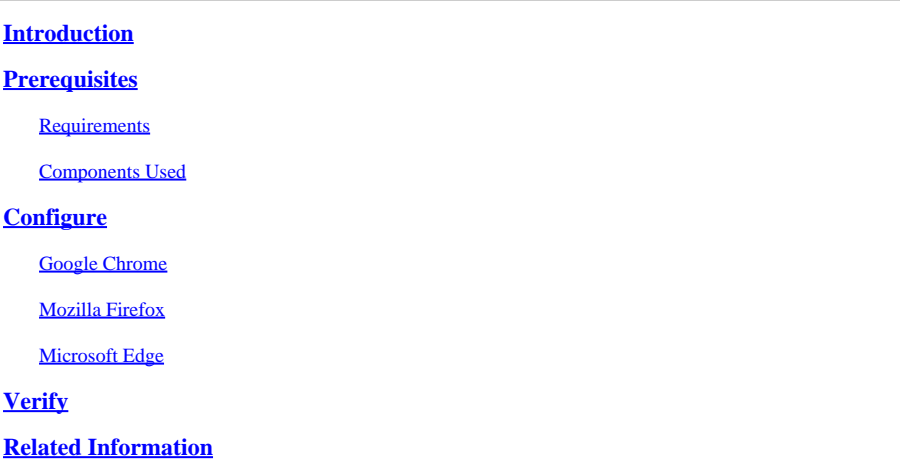

### <span id="page-0-0"></span>**Introduction**

This document describes how to configure cookie settings for Remote Browser Isolation with Chrome, Firefox and Edge.

### <span id="page-0-1"></span>**Prerequisites**

#### <span id="page-0-2"></span>**Requirements**

Cisco recommends that you have knowledge of these topics:

- Secure Access
- RBI (Remote Browser Isolation)
- Google Chrome
- Mozilla Firefox
- Microsoft Edge

#### <span id="page-0-3"></span>**Components Used**

The information in this document is based on these software and hardware components:

- Secure Access
- Google Chrome (version 120.0.6099.111)
- Mozilla Firefox (version 121.0)
- Microsoft Edge (version 120.0.2210.91)

The information in this document was created from the devices in a specific lab environment. All of the devices used in this document started with a cleared (default) configuration. If your network is live, ensure that you understand the potential impact of any command.

## <span id="page-1-0"></span>**Configure**

In order to configure cookie settings for RBI in Google Chrome, Mozilla Firefox, or Microsoft Edge, you need to perform the next steps:

### <span id="page-1-1"></span>**Google Chrome**

Launch Google Chrome and click on the three vertical dots in the upper right corner of the browser.

- From the menu, hover over Settings and click on it. Alternatively, you can type **chrome://settings/** in the address bar and press Enter
- In the left sidebar, you see different categories. Click on Privacy and securityto access various privacyrelated settings and then click on **Site settings** as shown below:

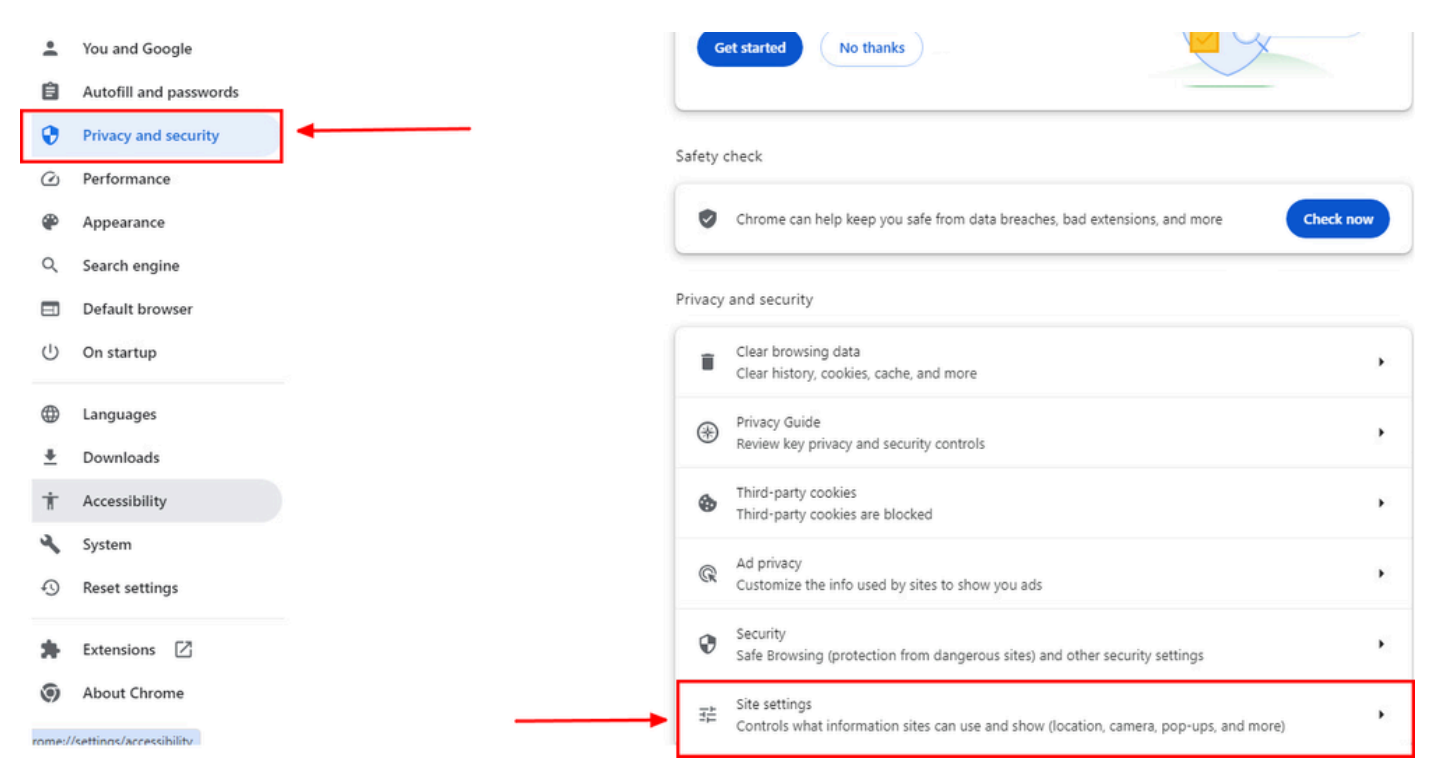

*Google Chrome - site settings*

• Scroll down and click on **Additional Content settings** and then click on **On-device site data**as shown below:

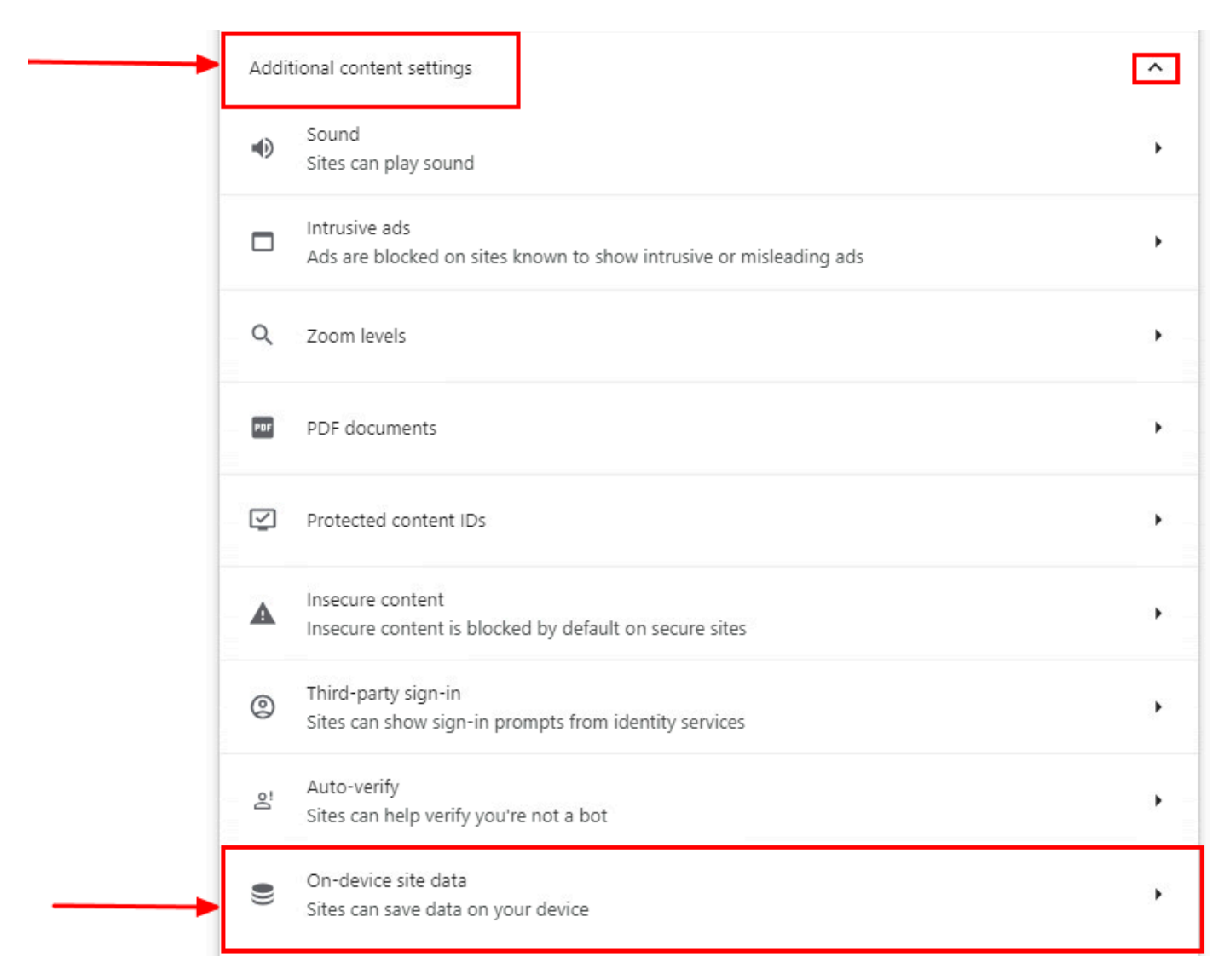

*Google Chrome - On-device site data*

• Scroll down and click on Addfor the option Allowed to save data on your device and add the site [\*.]rbiumbrella.com as shown below:

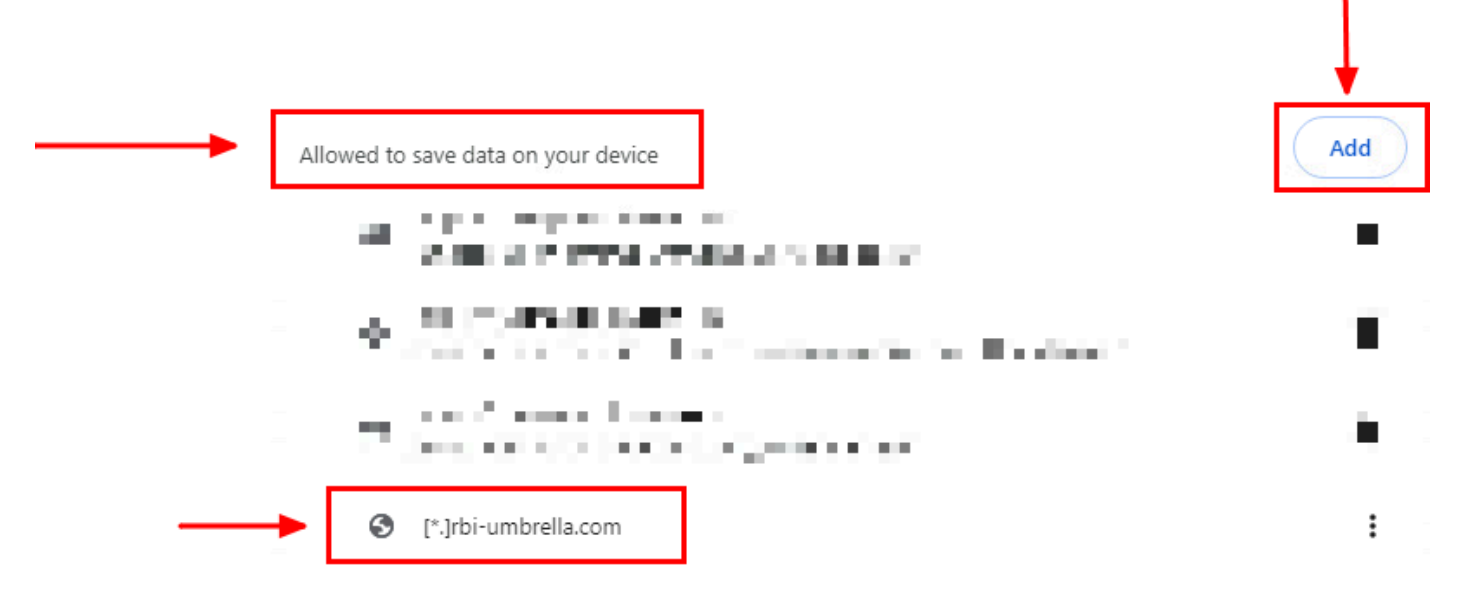

*Google Chrome - Add site URL*

<span id="page-3-0"></span>Finally, browse the website for which you have enabled RBI in the Secure Access Dashboard.

#### **Mozilla Firefox**

Launch Mozilla Firefox and click on the three horizontal lines in the upper right corner of the browser.

- From the menu, hover over Settingsand click on it. Alternatively, you can type about:preferences#privacy in the address bar and press Enter.
- In the left sidebar, click on Privacy and Securityand then scroll down to the Cookies and Site Datasection and click on **Manage Exceptions...** as shown below:

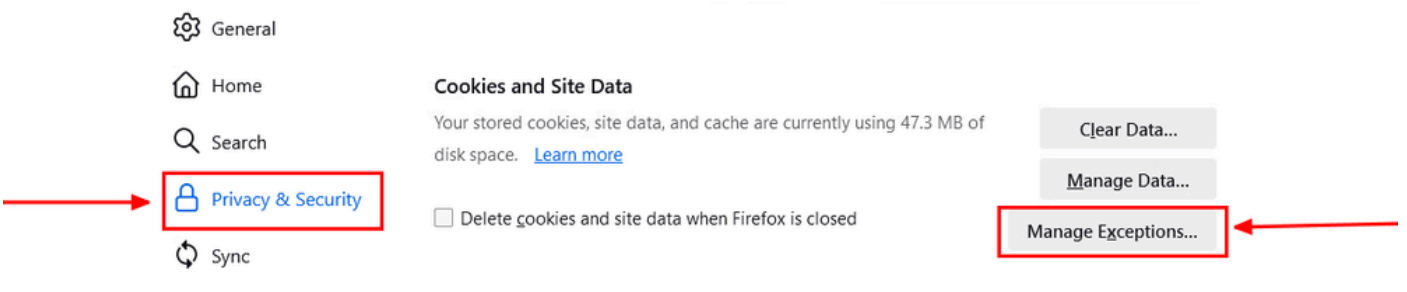

*Mozilla Firefox - Manage Exceptions*

Next, in the pop-up window that appears, enter **rbi-umbrella.com** in the **Address of website** textbox and then • click on Allow as shown below:

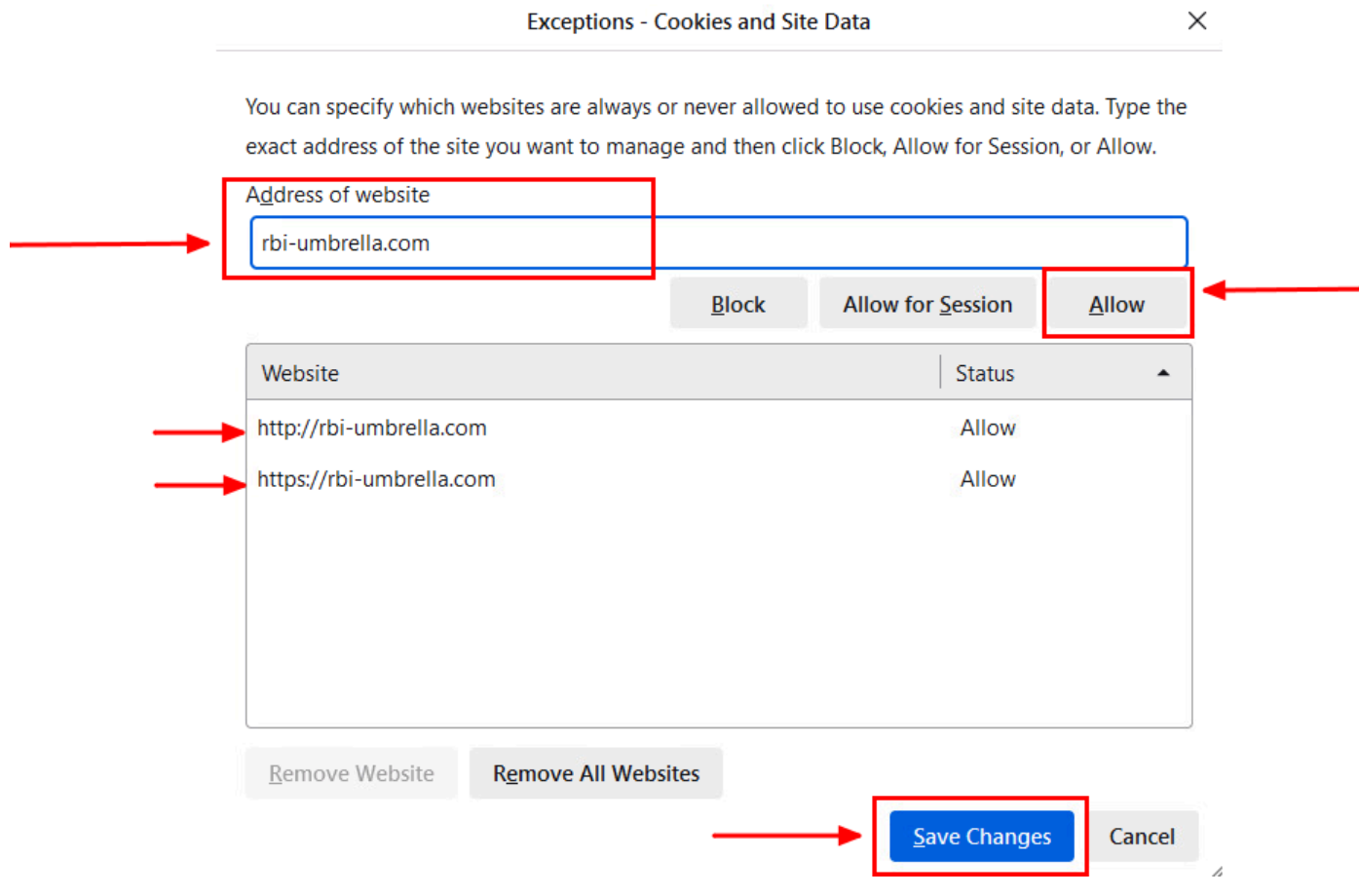

*Mozilla Firefox - Address of website*

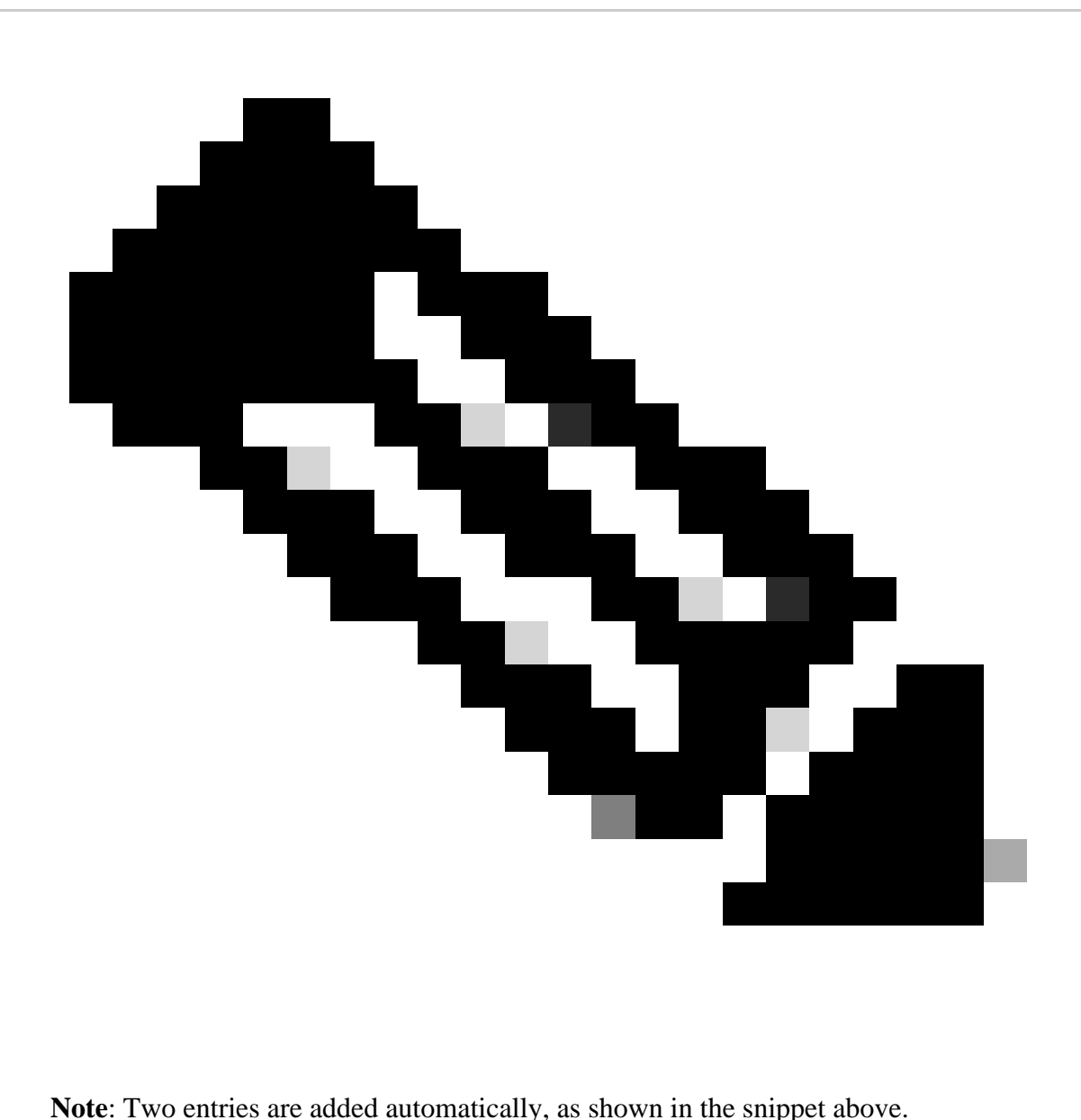

• Click on **Save Changes**

<span id="page-4-0"></span>Finally, browse the website for which you have enabled RBI in the Secure Access Dashboard.

#### **Microsoft Edge**

Launch Microsoft Edge and click on the three horizontal dots in the upper right corner of the browser.

- From the menu, hover over **Settings** and click on it. Alternatively, you can type **edge://settings/** in the address bar and press Enter
- In the left sidebar, you see different categories. Click on Cookies and site permissionsto access various cookies and site-related settings and then click on Manage and delete cookies and site data as shown below:

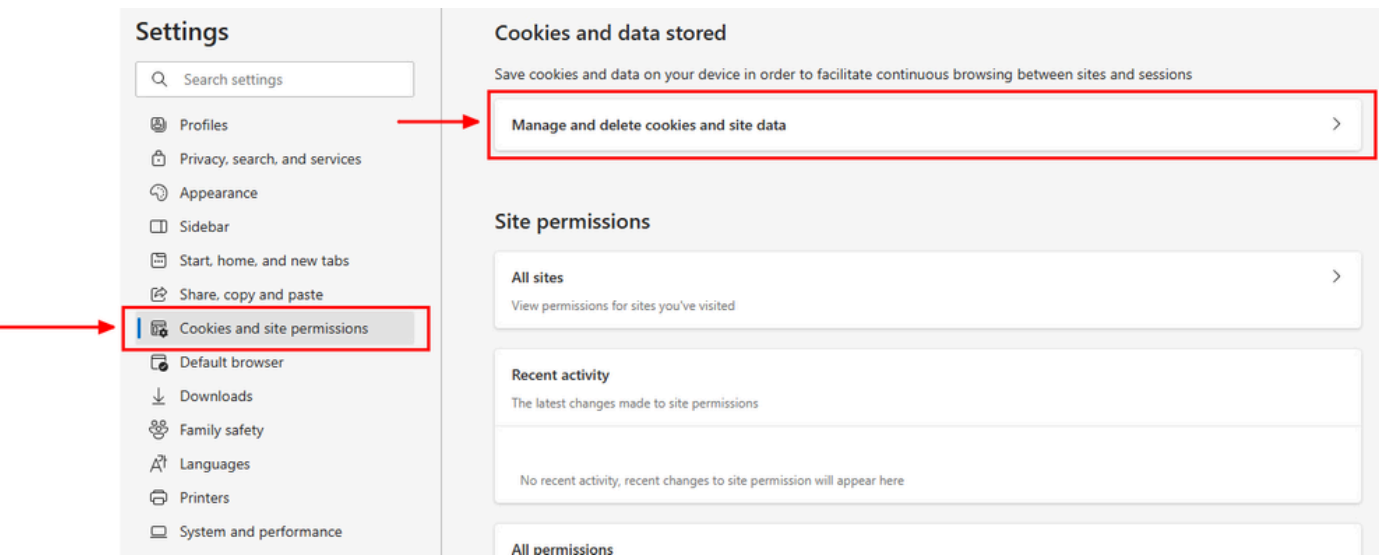

*Microsoft Edge - Manage and delete cookies and site data*

• Disable all 3rd party cookies and allow [\*.]rbi-umbrella.com to save cookies on your device as shown below:

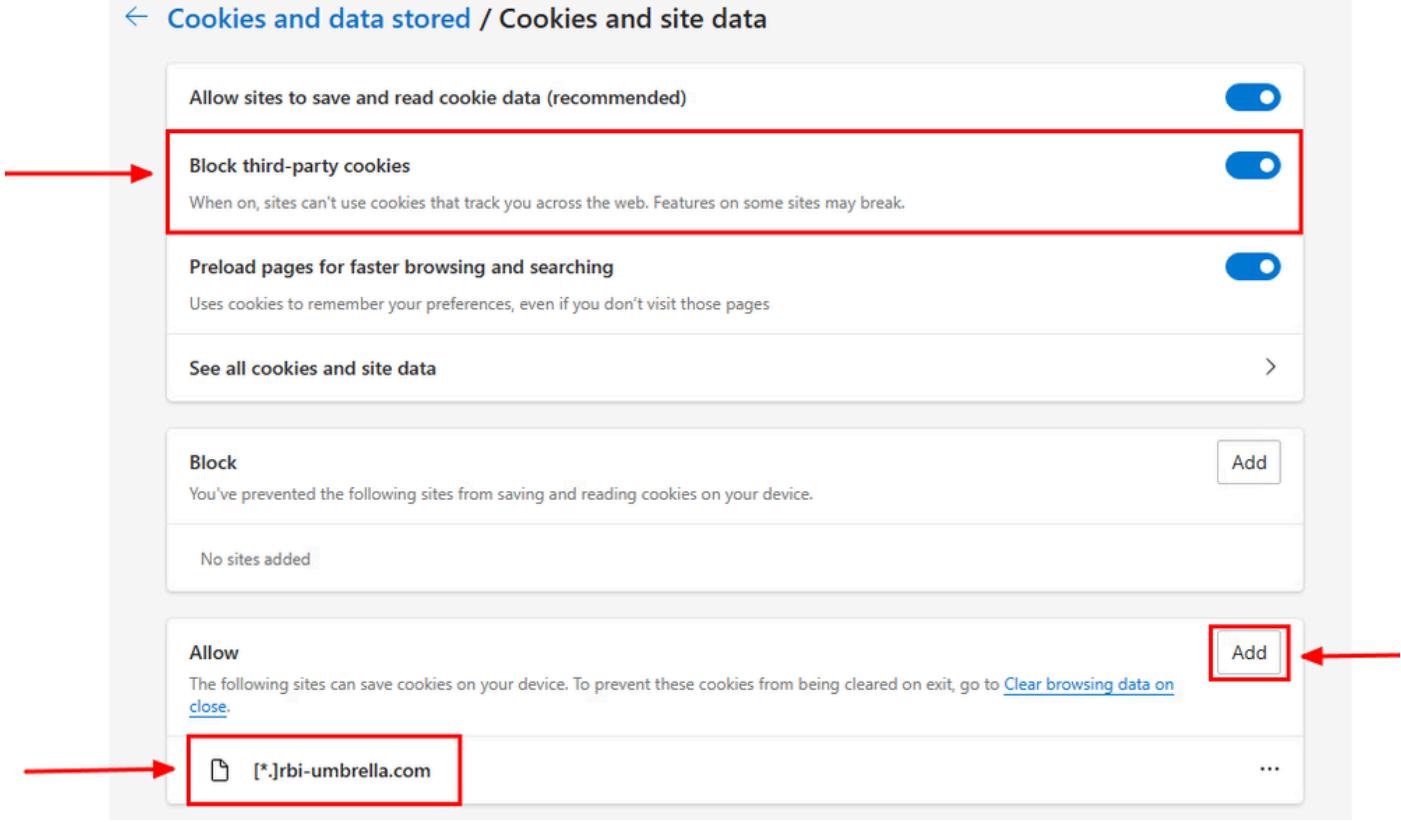

*Microsoft Edge - Allow URL*

<span id="page-5-0"></span>Finally, browse the website for which you have enabled RBI in the Secure Access Dashboard.

## **Verify**

Make sure that you see this Cisco icon on the bottom right corner of the webpage when the website is loaded:

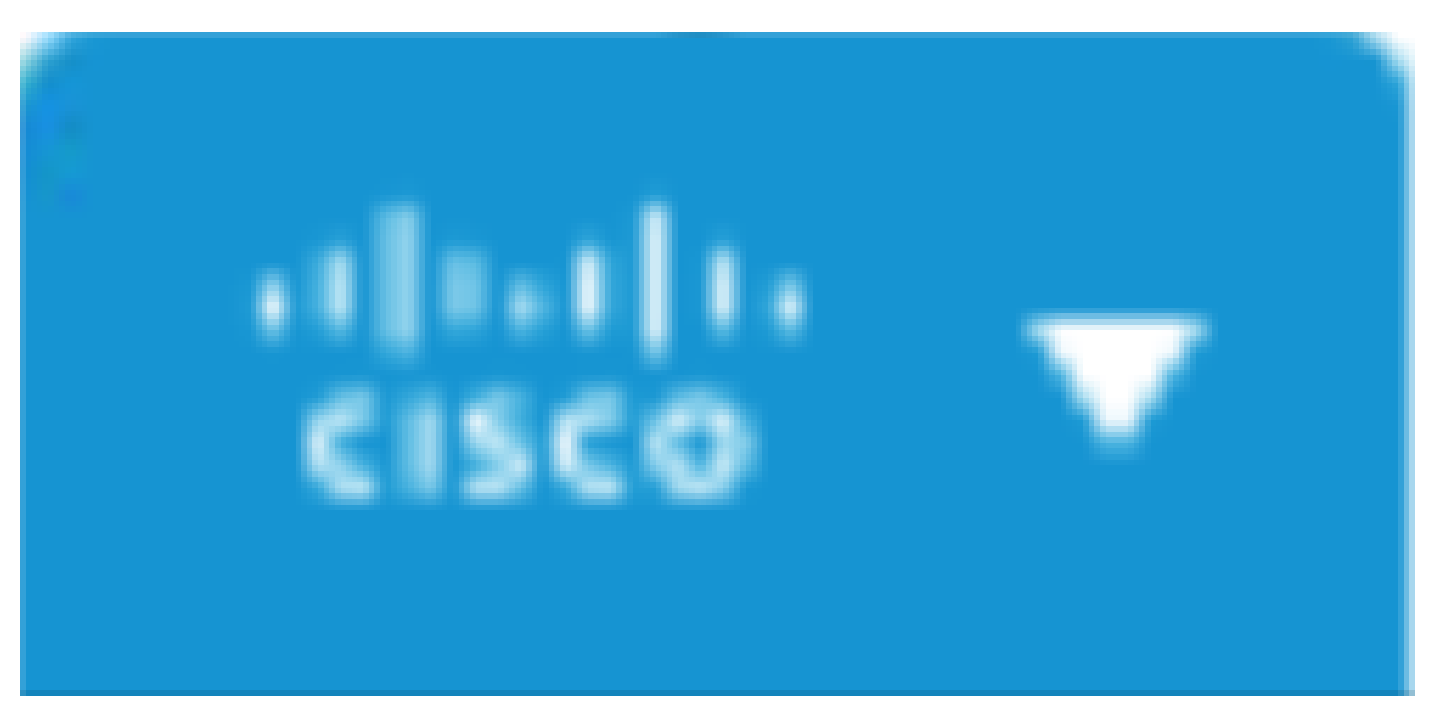

#### *Cisco Icon*

This indicates that the webpage has been successfully isolated.

### <span id="page-6-0"></span>**Related Information**

- [Cisco Secure Access User Guide](https://docs.sse.cisco.com/)
- [Cisco Technical Support & Downloads](https://www.cisco.com/c/en/us/support/index.html)
- [Understand Isolated Destinations](https://docs.sse.cisco.com/sse-user-guide/docs/understand-isolated-destinations)